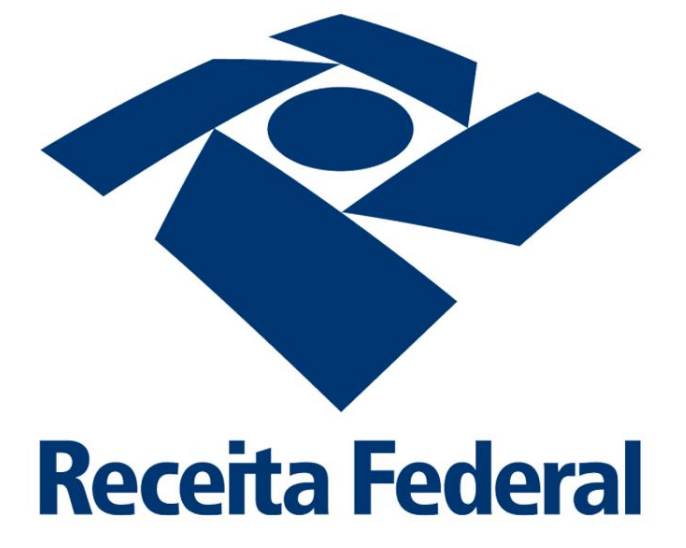

Equipe de Soluções e Inovação - ESIN - ALF/GRU

# Guia do Usuário: Solicitação de Serviços via PUCOMEX

**Equipe de Soluções e Inovação - ESIN**

Alfândega de Guarulhos

# <span id="page-1-0"></span>**SUMÁRIO**<sup>1</sup>

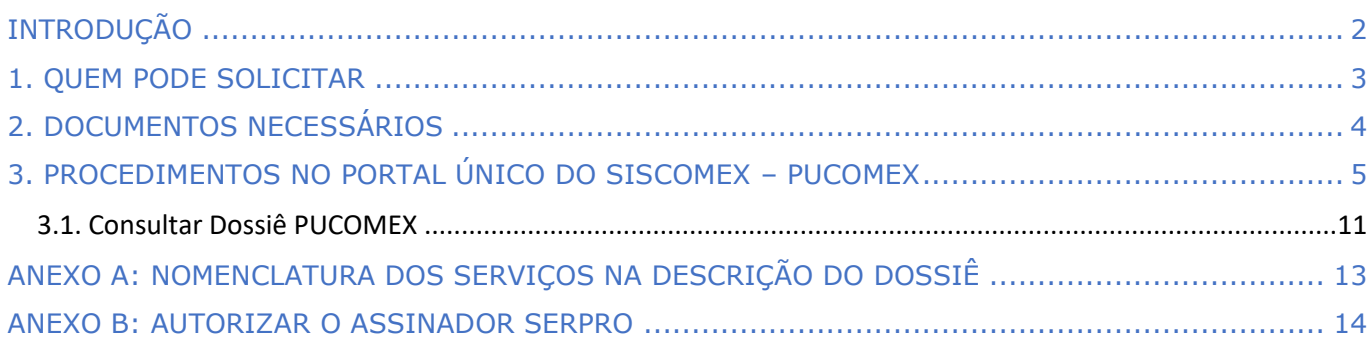

 $1$  Para utilizar este sumário clique em cima do título e isso o levará diretamente à página da seção desejada.

# <span id="page-2-0"></span>**INTRODUÇÃO**

Guia do Usuário reformulado para acrescentar os novos serviços que devem ser solicitados via Dossiê PUCOMEX, conforme mostra a tabela abaixo:

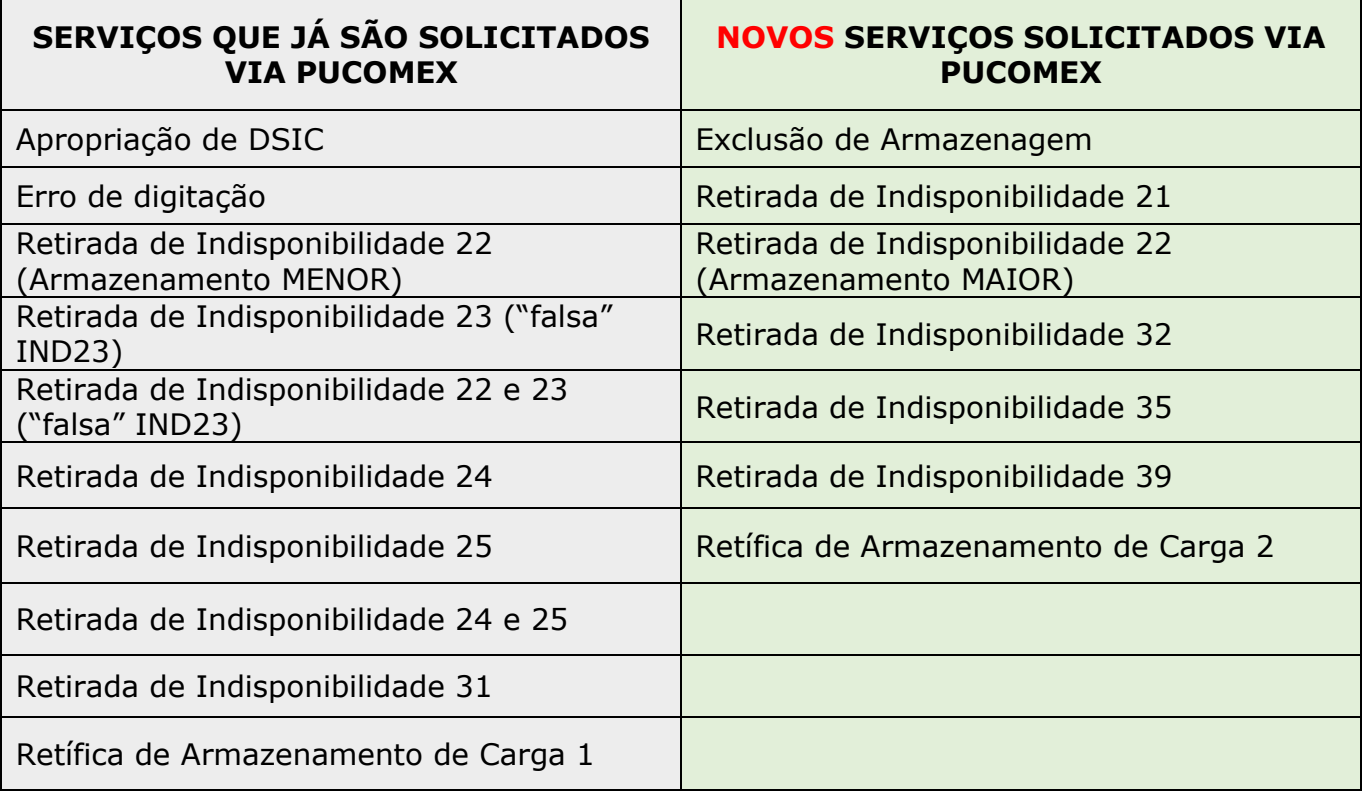

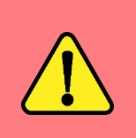

**ATENÇÃO\_1: Não houve alteração na documentação exigida para a solicitação dos serviços**. Ou seja, deve ser apresentada a mesma documentação para os serviços que já são solicitados via PUCOMEX. Do mesmo modo, permanece a mesma documentação apresentada para os serviços que eram solicitados via Formulário Online do CAC e que, a partir de agora, passarão a ser solicitados via PUCOMEX.

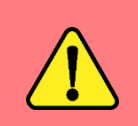

**ATENÇÃO\_2:** Os serviços solicitados via Dossiê PUCOMEX não são mais analisados pelo Centro de Atendimento ao Contribuinte – CAC – ALF/GRU. Apesar disso, ao criar o Dossiê, o campo **Descrição deve permanecer com a informação ALF-GRU-CAC**.

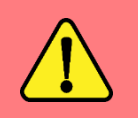

**ATENÇÃO\_3:** A retirada da indisponibilidade 23 no MANTRA, quando há divergência de volumes de fato, deve continuar a ser solicitada via Formulário Online do CAC.

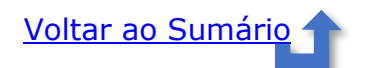

# <span id="page-3-0"></span>**1. QUEM PODE SOLICITAR**

A tabela abaixo apresenta os serviços que cada interveniente, ou seu representante, pode solicitar via PUCOMEX:

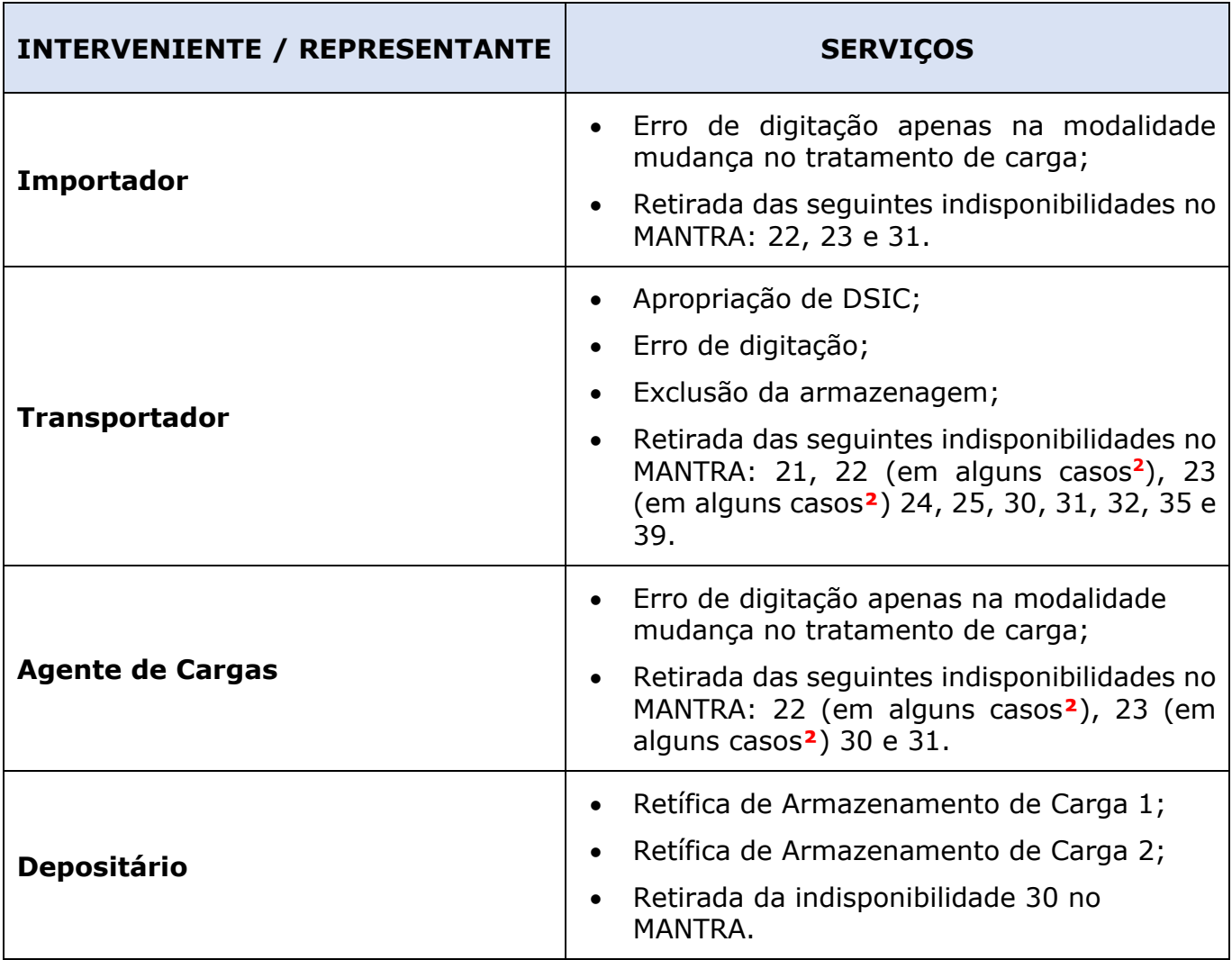

Para abrir o dossiê, o representante deverá estar credenciado junto à empresa interessada, no sistema Portal Único do Siscomex – PUCOMEX. O credenciamento é popularmente conhecido como **RADAR**.

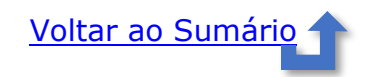

**<sup>2</sup>** Caso das chamadas **Falsas Indisponibilidades 22** e **23** de cargas com Termos de Entrada Parciais. Apesar de constar os códigos 22 e/ou 23 em um ou mais Termos, não apresentam divergências de peso e/ou volume quando se obtém a somatória de todos os Termos Parciais.

# <span id="page-4-0"></span>**2. DOCUMENTOS NECESSÁRIOS**

#### **ATENÇÃO!**

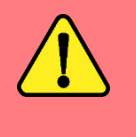

**Não houve alteração na documentação exigida para a solicitação dos serviços**. Ou seja, deve ser apresentada a mesma documentação para os serviços que já são solicitados via PUCOMEX. Do mesmo modo, permanece a mesma documentação apresentada para os serviços que eram solicitados via Formulário Online do CAC e que, a partir de agora, passarão a ser solicitados via PUCOMEX.

- *Petição*: assinada digitalmente pelo representante da transportadora ou da empresa interessada (dentro do próprio PUCOMEX ao anexar os arquivos digitais);
- *Doc\_indentificação*: Procuração pública ou particular (digitalizada) com poderes para representar o requerente perante a Receita Federal do Brasil. O requerente poderá optar pela **Procuração Digital** (eletrônica/RFB) com o poder específico **Processos Digitais** ou **Todos os serviços existentes e os que vierem a ser disponibilizados no sistema Procurações Eletrônicas do e-CAC (destinados ao tipo do outorgante – PF ou PJ), para todos os fins, inclusive confissão de débitos, durante o período de validade da procuração**. Neste caso, não será necessário anexar a procuração pública ou particular digitalizada;
- *Conhecimento de carga* (master e house, quando houver): Será exigida a anexação da via **Original 2** para correção de informações muito divergentes entre o Mantra e o Conhecimento de carga como, por exemplo, na mudança de consignatário;
- *Mantra*: da Carga e do DSIC (se for o caso) atualizados e avalizados;
- *Autorização da RFB* (apenas para o Depositário): documento assinado e datado sobre carimbo por servidor da RFB que acompanhou a etiquetagem da carga;
- *Extrato do Armazenamento do Depositário* (apenas para o Depositário): documento emitido pelo Depositário com as alterações solicitadas na Retífica 1.
- *Extrato do CMS* (apenas para o Depositário): para solicitação de Retífica 2.
- *Ciência da Depositária*: para os casos de Exclusão da Armazenagem.

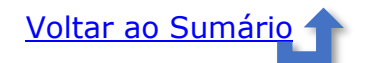

## <span id="page-5-0"></span>**3. PROCEDIMENTOS NO PORTAL ÚNICO DO SISCOMEX – PUCOMEX**

Acessar o *site*: Portal Único Siscomex

Escolher uma das opções de acesso:

- **Importador/Exportador/Despachante** ou;
- Opções disponíveis em Cadeia Logística: **Depositário** / **Transportador** / **Agente de Carga**.

Ativar a caixa **Não sou um robô**, em seguida, clicar em **Acessar com Certificado Digital**:

<span id="page-5-1"></span>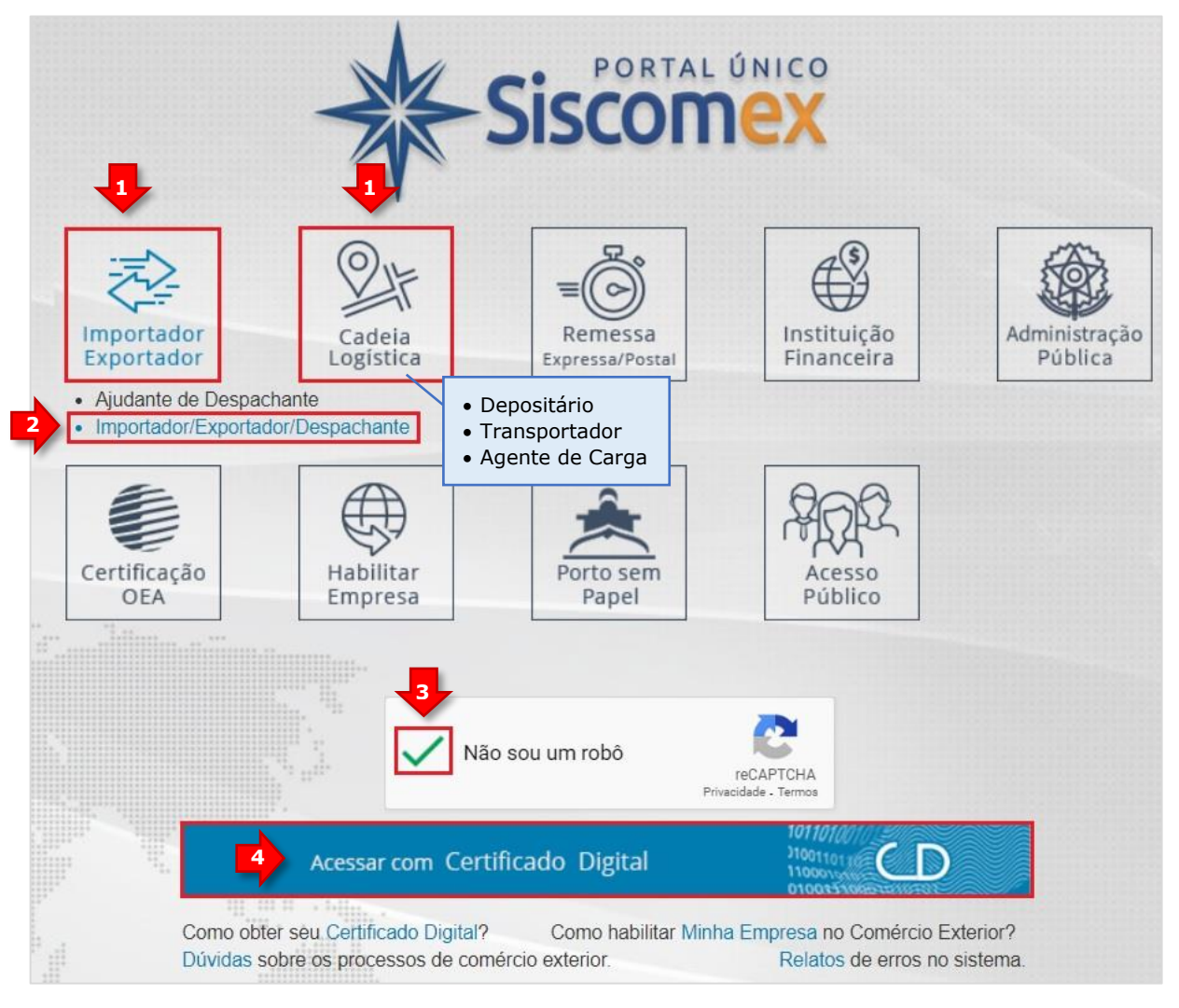

**Figura 1** – Acessar Portal Único do Siscomex.

Clicar no módulo *Importação*:

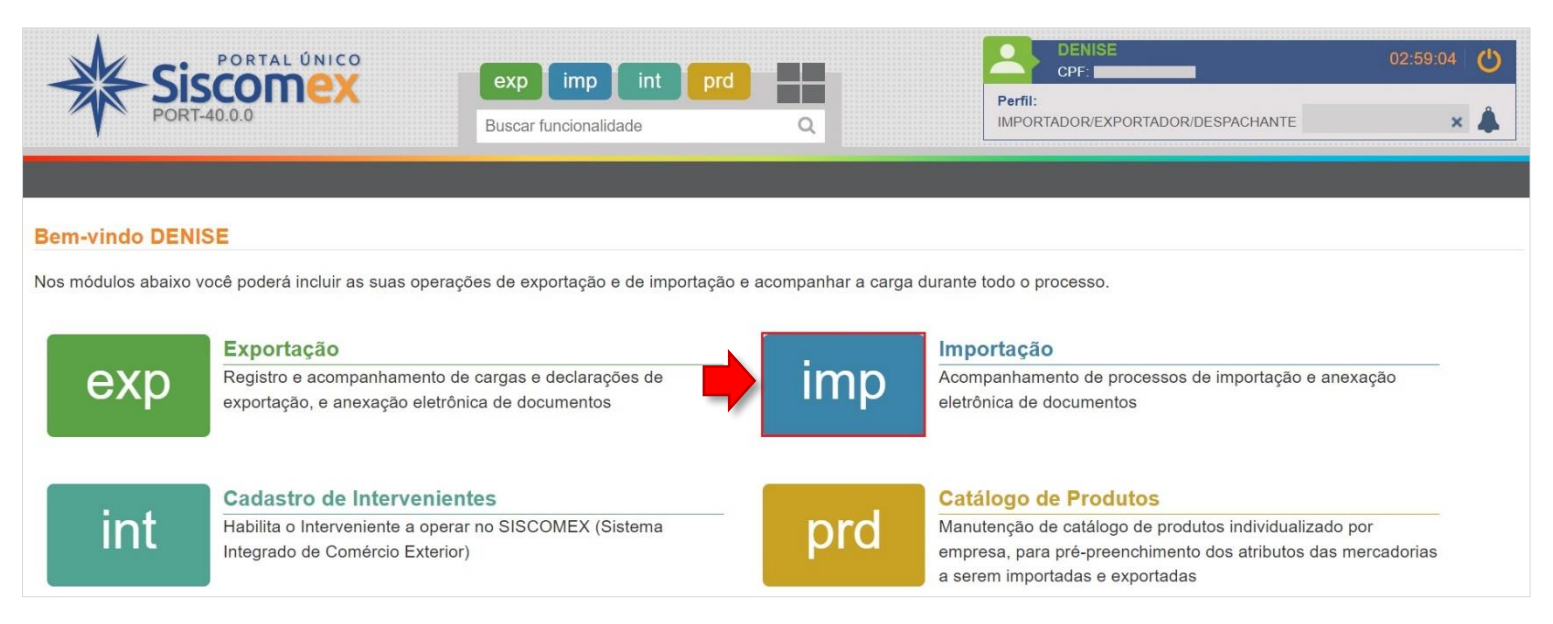

**Figura 2** – Módulo Importação.

#### Clicar em: *Anexação de Documentos* → *Anexar Documento* → *A Novo Dossiê***:**

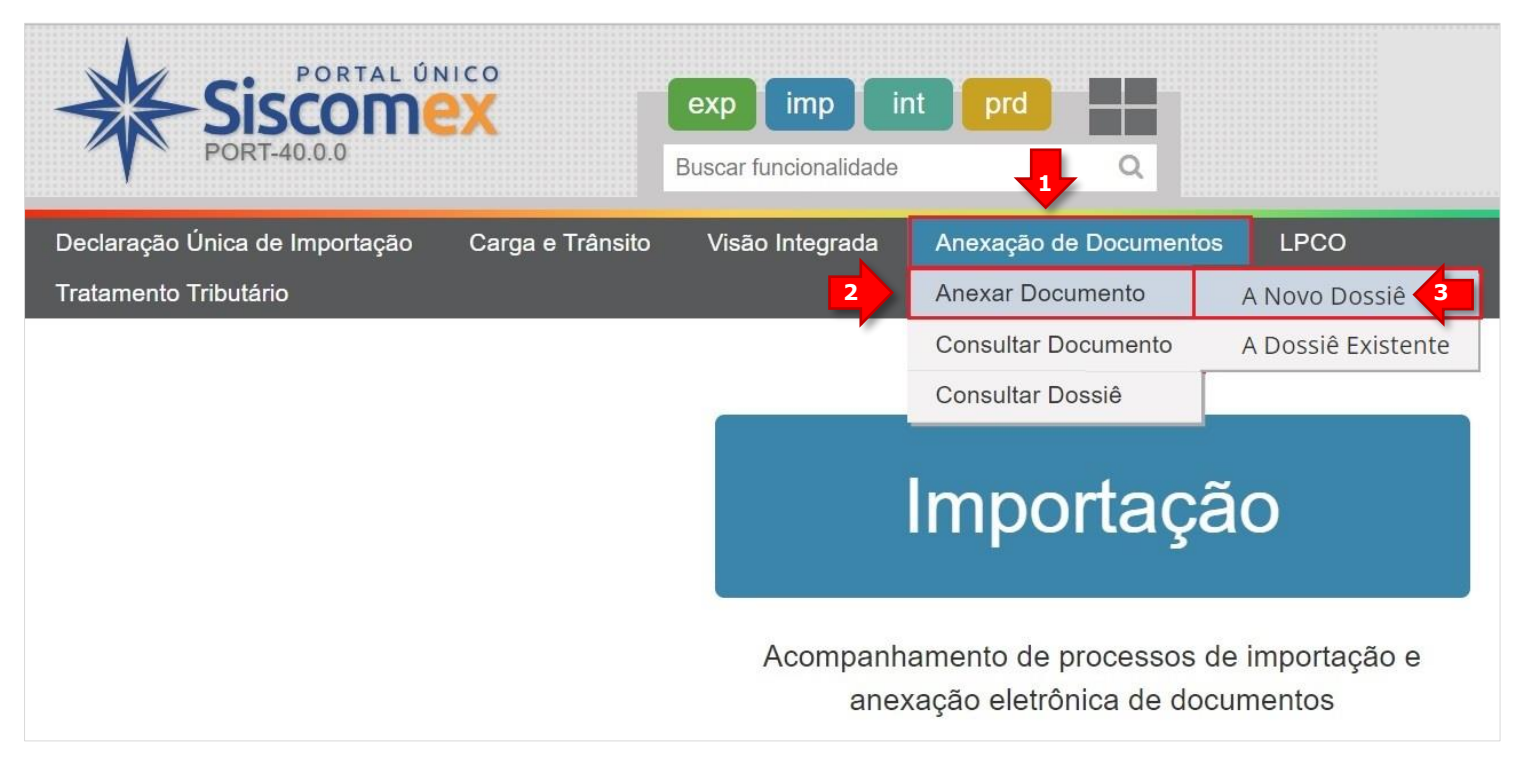

**Figura 3** - Anexação de Documentos → Anexar Documento → A Novo Dossiê.

**ATENÇÃO** às observações abaixo para preencher a tela **Criar Dossiê**:

- 1. O campo **CNPJ/CPF** virá preenchido automaticamente para os perfis: **Depositário**, **Transportador/Agente de Carga**;
- 2. Para o perfil **Importador/Exportador/Despachante**, o representante deverá digitar o CNPJ ou CPF do interessado;
- 3. No campo **Tipo** escolher a opção **Dossiê de Importação**;
- 4. Preencher o campo **Descrição** seguindo o mesmo formato padrão já conhecido (caracteres maiúsculos, sem espaços): **ALF-GRU-CAC-SERVIÇO-TRANSPORTADORA/EMPRESA**;
- 5. Para preencher o **SERVIÇO**, utilize a nomenclatura do [ANEXO A.](#page-13-0)

Clicar em *Criar*:

<span id="page-7-0"></span>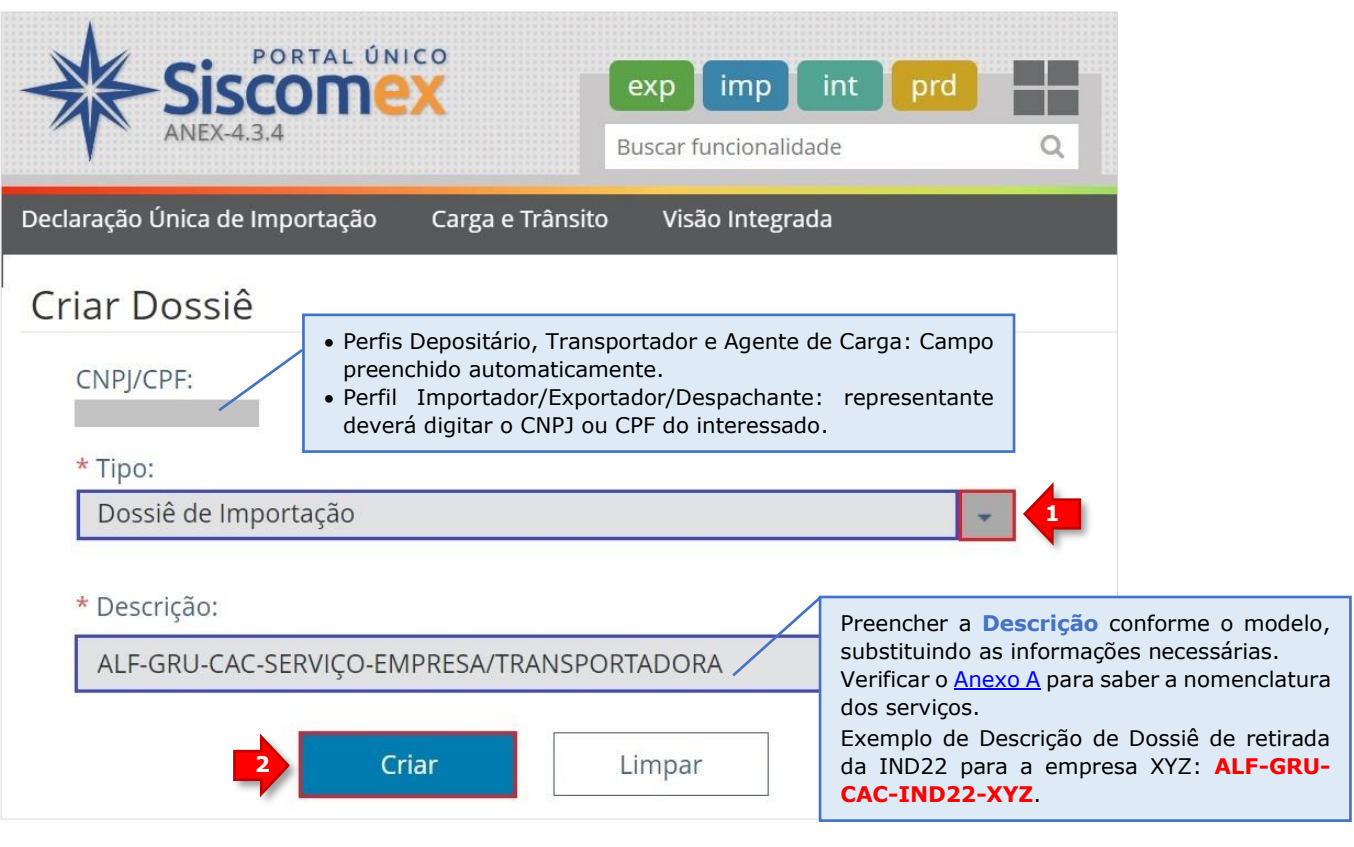

**Figura 4** – Criar Dossiê.

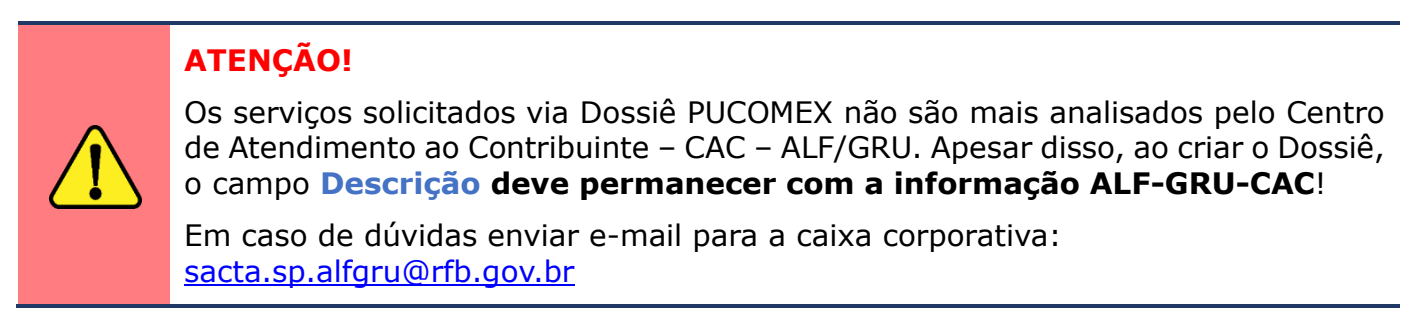

O número do dossiê é criado. Clicar em *Fechar*:

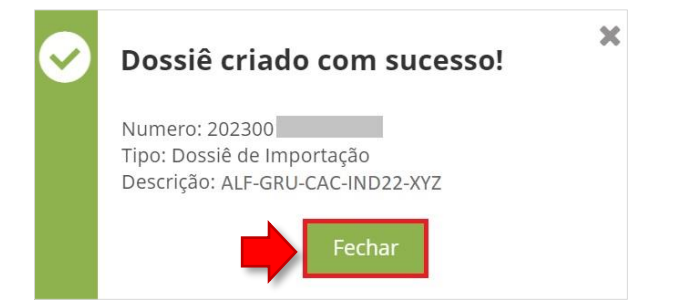

**Figura 5** – Dossiê criado com sucesso.

O PUCOMEX apresenta a tela de anexação dos documentos.

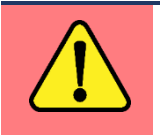

Na primeira vez que o usuário utilizar essa funcionalidade (ou quando ficar algum tempo sem acessar o PUCOMEX), será necessário habilitar o **Assinador Serpro**. Consultar [ANEXO B.](#page-14-0)

Na tela **Anexar Documentos ao Dossiê**, adicionar os documentos um por vez na seguinte ordem:

• 1º DOCUMENTO:

Campo **Tipo de Documento**: Escolher **Requerimento – Outros**. Campo **Descrição**: Digitar **PETICAO** (caracteres maiúsculos, sem cedilha e sem acento).

Em **Selecione os órgãos que podem ter acesso ao documento**, clicar em: *RFB – Receita Federal do Brasil* → *Adicionar* (para enviar a opção escolhida para o campo **Selecionados**) → *Adicionar*:

<span id="page-8-0"></span>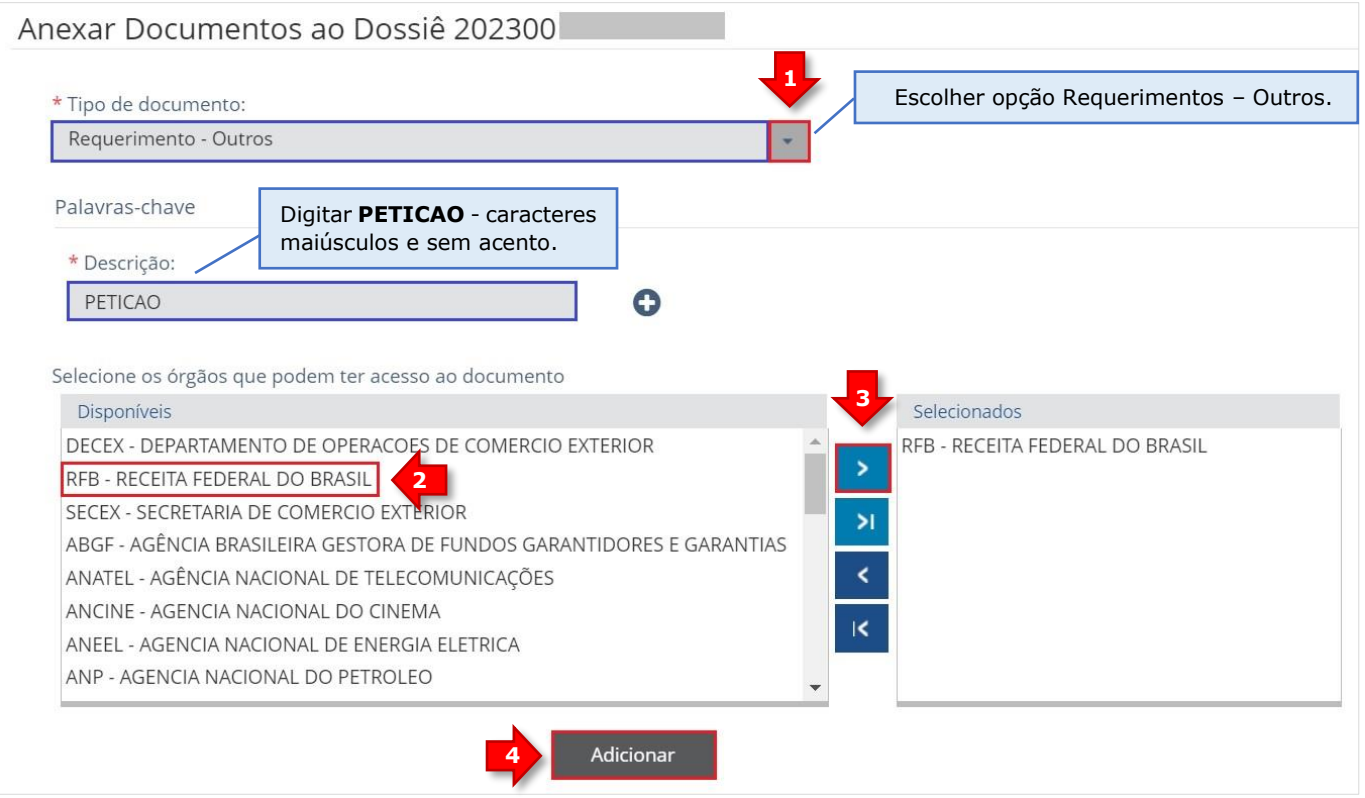

**Figura 6** – Adicionar Requerimento – Outros: PETICAO.

#### • 2º DOCUMENTO (se for o caso):

Campo **Tipo de Documento**: Escolher **Comprovante – Outros**. Campo **Descrição**: Digitar **DOC IDENTIFICACAO** (caracteres maiúsculos, sem cedilha e sem acento).

Em **Selecione os órgãos que podem ter acesso ao documento**, clicar em: *RFB – Receita Federal do Brasil* → *Adicionar* (para enviar a opção escolhida para o campo **Selecionados**) → *Adicionar*, conforme mostra a [Figura 6](#page-8-0) acima.

#### • 3º DOCUMENTO:

Campo **Tipo de Documento**: Escolher **Comprovante – Outros**. Campo **Descrição**: Digitar **CONHECIMENTO DE CARGA** (caracteres maiúsculos).

Em **Selecione os órgãos que podem ter acesso ao documento**, clicar em: *RFB – Receita Federal do Brasil* → *Adicionar* (para enviar a opção escolhida para o campo **Selecionados**) → *Adicionar*, conforme mostra a [Figura 6](#page-8-0) acima.

#### • 4º DOCUMENTO:

Campo **Tipo de Documento**: Escolher **Comprovante – Outros**. Campo **Descrição**: Digitar **MANTRA** (caracteres maiúsculos).

Em **Selecione os órgãos que podem ter acesso ao documento**, clicar em: *RFB – Receita Federal do Brasil* → *Adicionar* (para enviar a opção escolhida para o campo **Selecionados**) → *Adicionar*, conforme mostra a [Figura 6](#page-8-0) acima.

Arquivos específicos para o perfil **Depositário**:

• 5º DOCUMENTO:

Campo **Tipo de Documento**: Escolher **Comprovante – Outros**. Campo **Descrição**: Digitar **AUTORIZACAO RFB** (caracteres maiúsculos, sem cedilha e sem acento).

Em **Selecione os órgãos que podem ter acesso ao documento**, clicar em: *RFB – Receita Federal do Brasil* → *Adicionar* (para enviar a opção escolhida para o campo **Selecionados**) → *Adicionar*, conforme mostra a [Figura 6](#page-8-0) acima.

• 6º DOCUMENTO:

Campo **Tipo de Documento**: Escolher **Comprovante – Outros**. Campo **Descrição**: Digitar **EXTRATO DO ARMAZENAMENTO** (caracteres maiúsculos).

Em **Selecione os órgãos que podem ter acesso ao documento**, clicar em: *RFB – Receita Federal do Brasil* → *Adicionar* (para enviar a opção escolhida para o campo **Selecionados**) → *Adicionar*, conforme mostra a [Figura 6](#page-8-0) acima.

Após adicionar todos os documentos ao Dossiê, o usuário deve carregar os arquivos. Na parte inferior da tela, clicar na seta laranja do campo **Arquivo selecionado** de cada documento adicionado e carregar os arquivos correspondentes. Em seguida, ativar a caixa **Estou ciente de que a partir da inclusão dos órgãos os documentos estarão disponíveis para os mesmos**. Por fim, clicar em *Assinar e Anexar*:

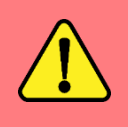

**ATENÇÃO** ao tamanho do arquivo carregado (**até 15MB**) e aos formatos permitidos: **TXT**, **RTF**, **DOC**, **DOCx**, **ODT**, **CSV**, **XLS**, **XLSx**, **ODS**, **PDF**, **PPT**, **PPTx**, **ODP**, **XML**, **BMP**, **PNG** e **JPG**.

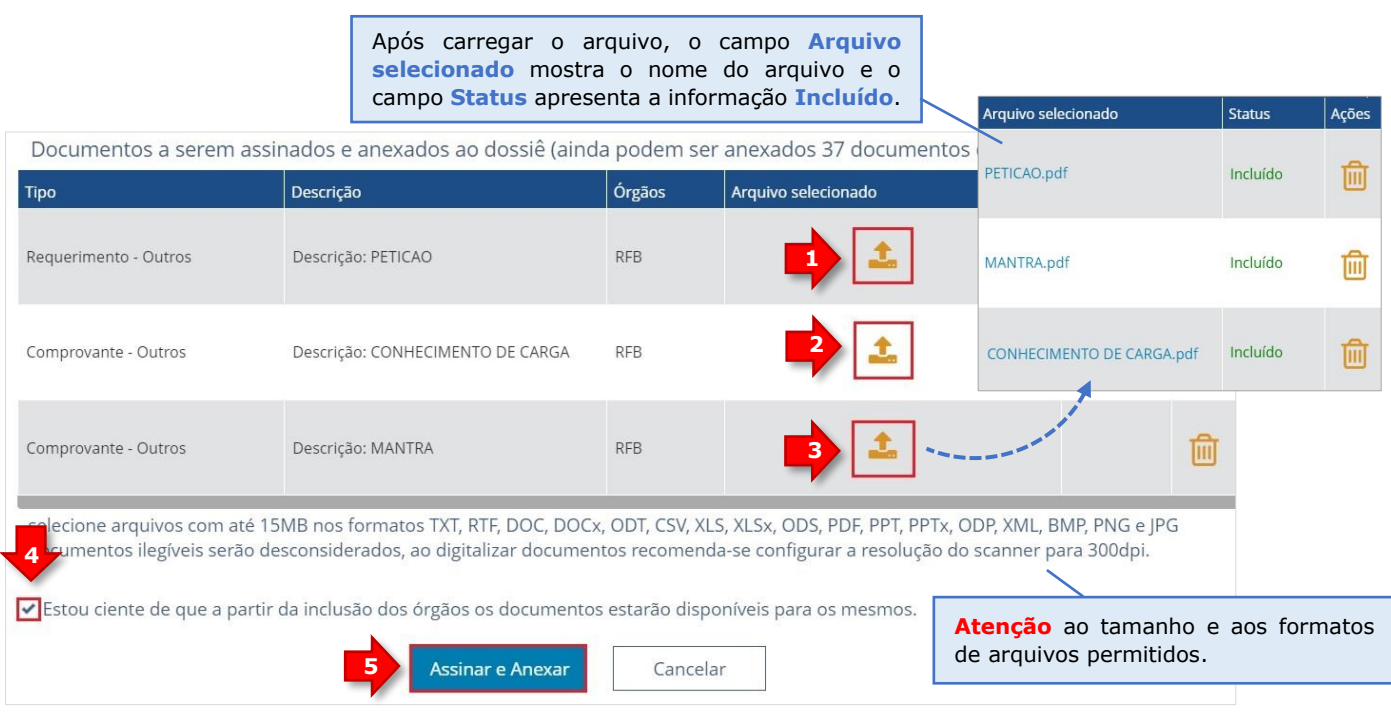

**Figura 7** – Carregar arquivos → Assinar e Anexar.

#### Clicar em *Sim* para confirmar:

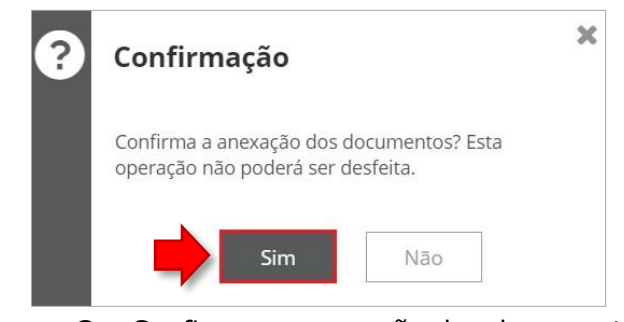

**Figura 8** – Confirmar a anexação dos documentos.

Após fazer as autenticações solicitadas, clicar em *Fechar*:

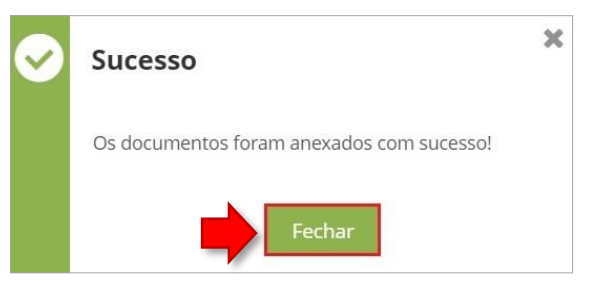

**Figura 9** – Documentos anexados com sucesso.

#### <span id="page-11-0"></span>**3.1. Consultar Dossiê PUCOMEX**

O usuário deve consultar o despacho emitido após concluída a análise do Dossiê PUCOMEX. Para isso, repetir os passos das **Figuras 1 e 2**. Em seguida, clicar em **Anexação de** *Documentos* → *Consultar Dossiê*:

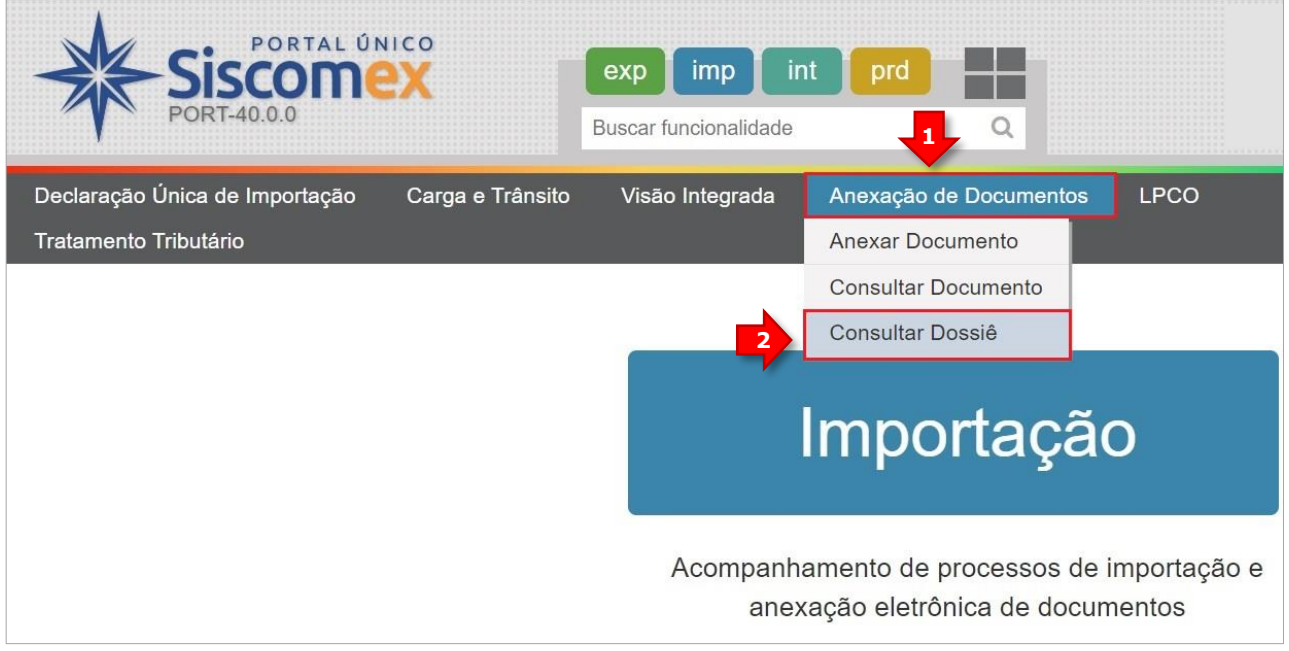

**Figura 10** – Consultar Dossiê.

Na tela **Consultar Dossiê**, o usuário pode consultar por **Número do dossiê**. Informar o número e clicar em *Consultar*:

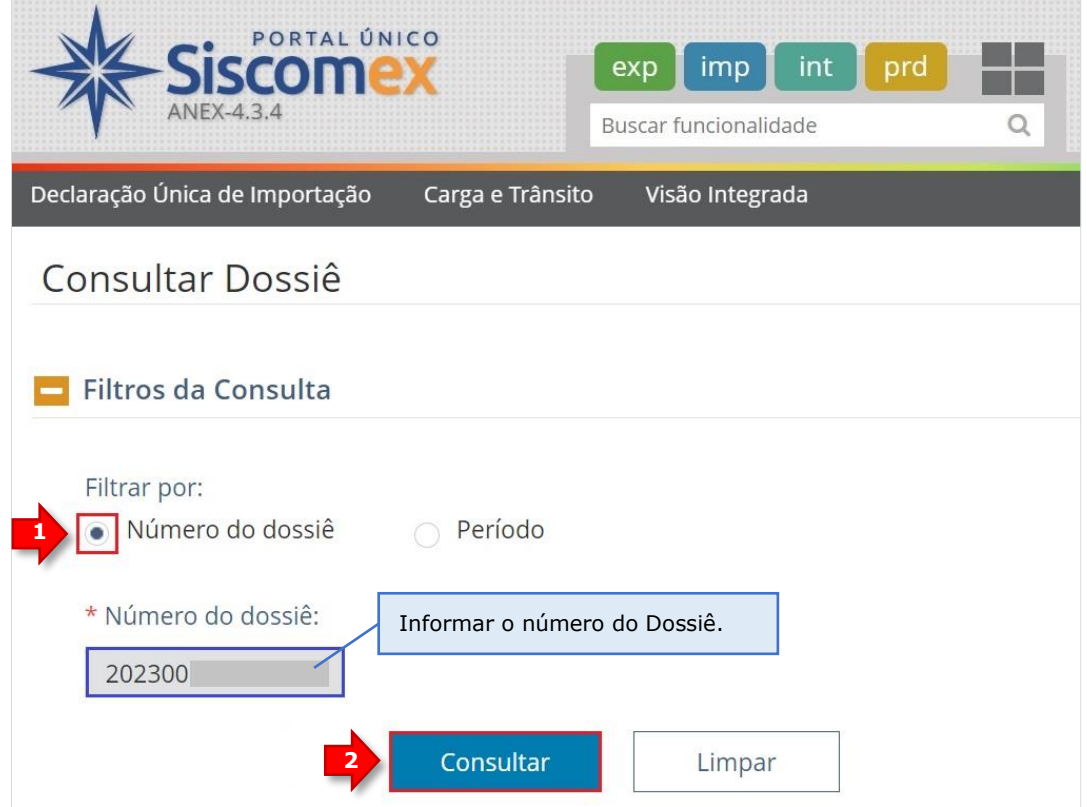

**Figura 11** – Consultar Dossiê por Número.

Se o usuário não souber o número do Dossiê, pode consultar por **Período** informando os campos desejados. Segue abaixo um exemplo desse tipo de consulta:

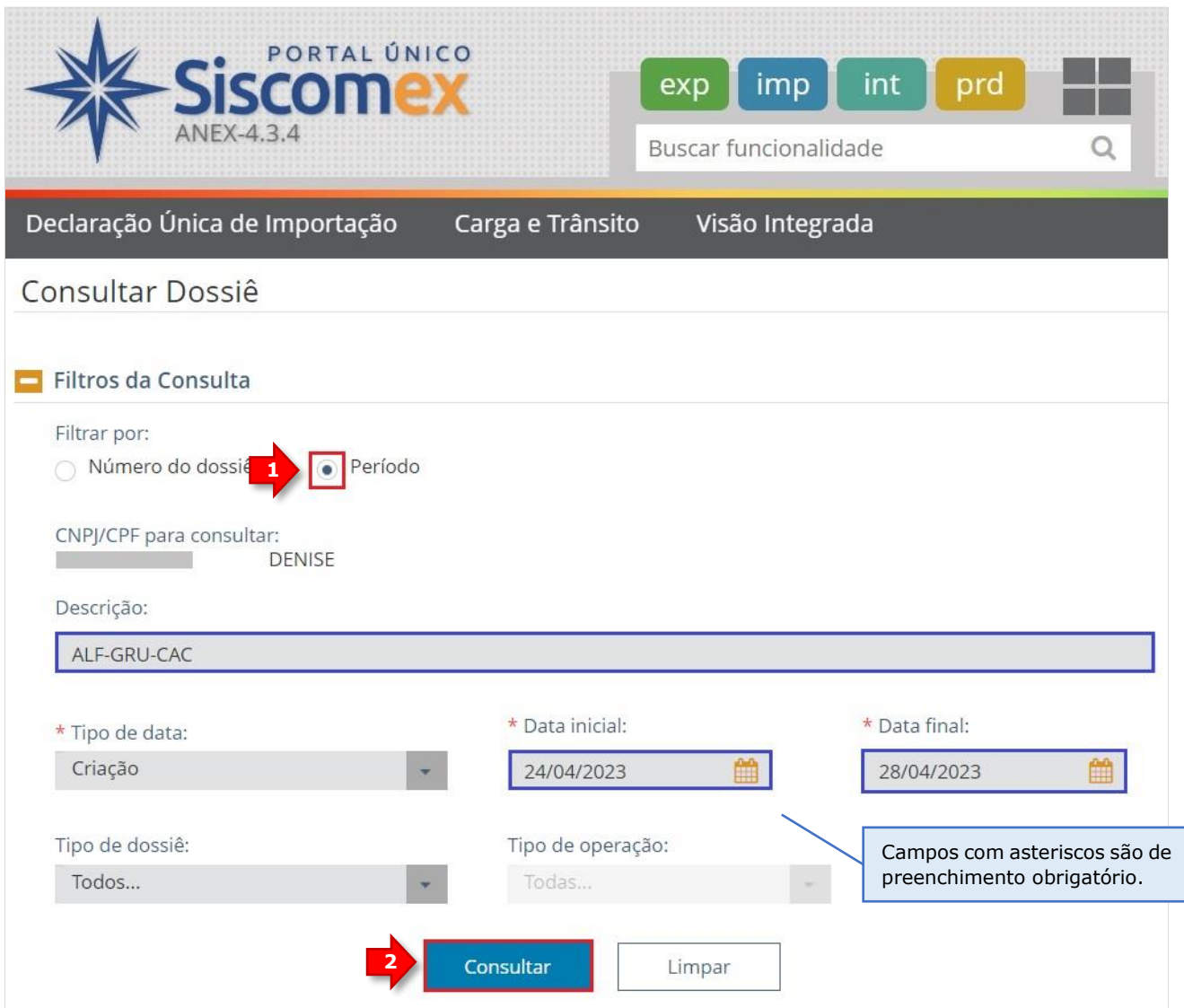

**Figura 12** – Consultar Dossiê por Período.

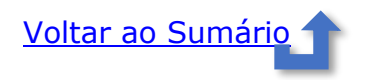

## <span id="page-13-0"></span>**ANEXO A: NOMENCLATURA DOS SERVIÇOS NA DESCRIÇÃO DO DOSSIÊ**

Ao criar o Dossiê PUCOMEX [\(Figura](#page-7-0) 4), o usuário deve utilizar a nomenclatura dos serviços no campo **Descrição**, conforme mostra a tabela abaixo:

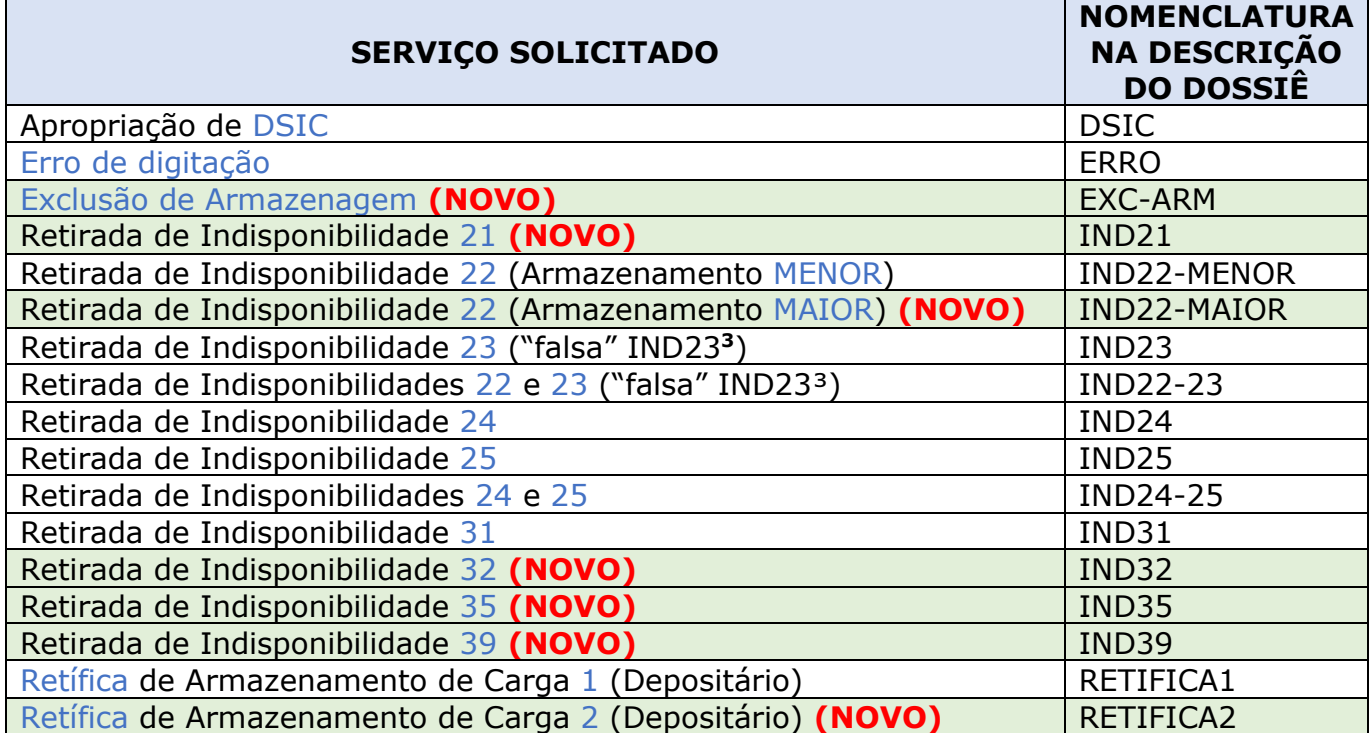

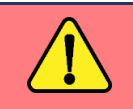

Em caso de dúvidas enviar e-mail para a caixa corporativa: sacta.sp.alfgru@rfb.gov.br

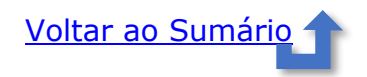

<sup>&</sup>lt;sup>3</sup> São as Cargas com Termos de Entrada Parciais que, apesar de constar o código 23 em um ou mais Termos, não apresentam divergências de volume quando se obtém a somatória de todos os Termos Parciais. A retirada da indisponibilidade 23 no MANTRA, quando há divergência de volumes de fato, deve continuar a ser solicitada via Formulário Online do CAC.

#### <span id="page-14-0"></span>**ANEXO B: AUTORIZAR O ASSINADOR SERPRO**

O **Assinador Serpro** pode ficar *OFFLINE* quando o usuário ficar algum tempo sem acessar os aplicativos da RFB e isso impede a autenticação via Certificado Digital. Seguir os passos abaixo para reativá-lo.

Clicar em *Autorize o acesso do Assinador Serpro neste link!*:

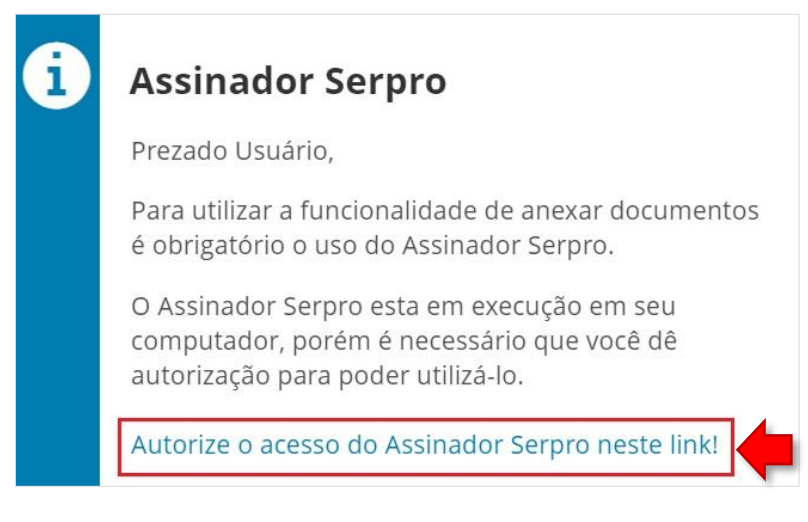

**Figura 1** – Autorizar o Assinador Serpro.

Uma nova página da WEB será aberta. Clicar em *endereço com certificado do Assinador Serpro*:

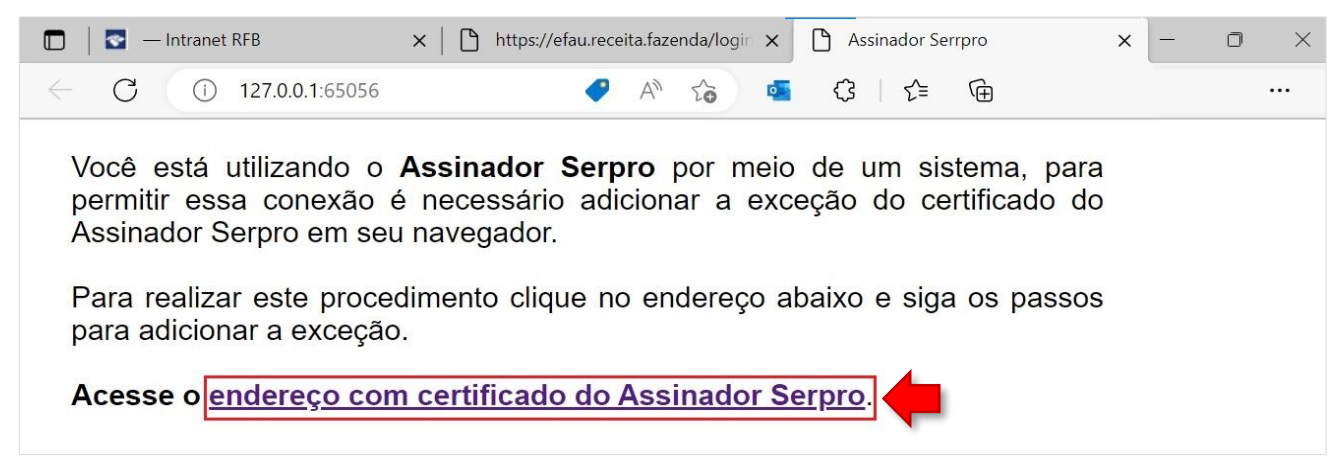

**Figura 2** - Endereço com certificado do Assinador Serpro.

Clicar em *Avançado*:

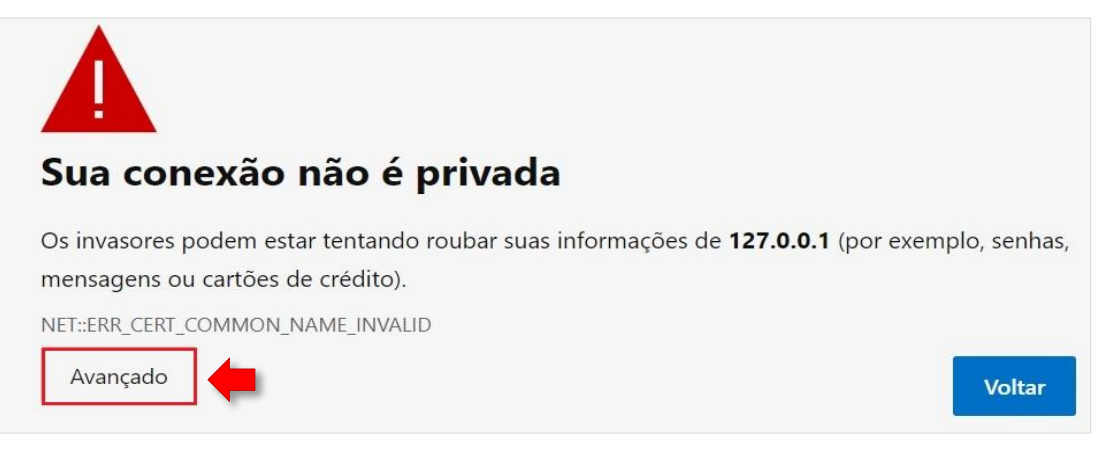

**Figura 3** – Avançado.

#### Clicar em *Continue até XXX.X.X.X (não seguro)*:

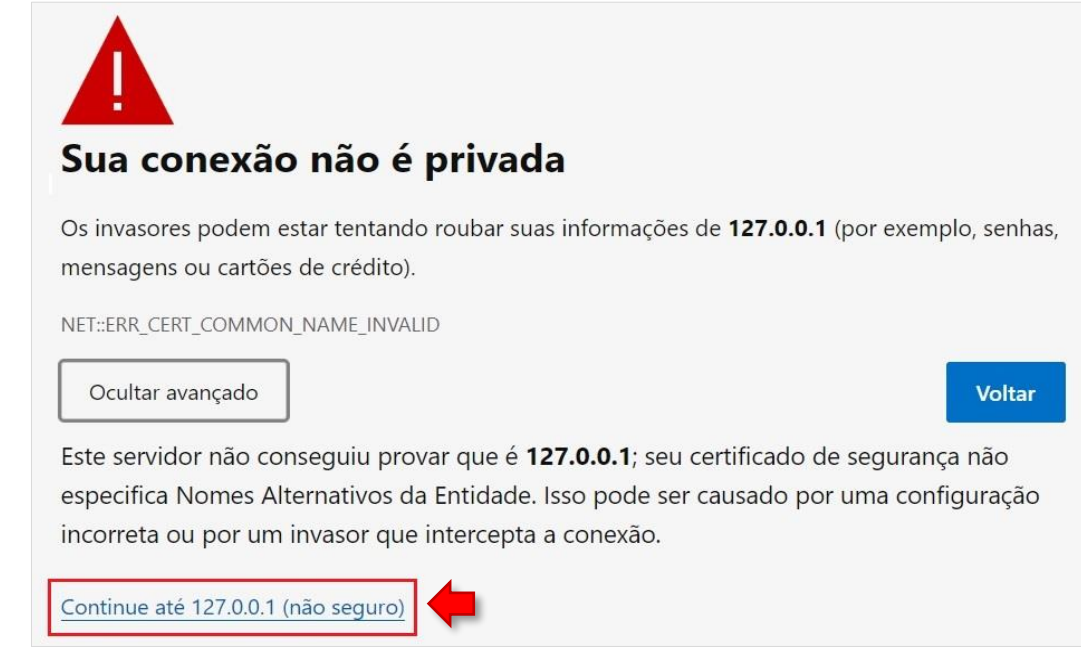

**Figura 4** - Continue até XXX.X.X.X (não seguro).

A mensagem abaixo é apresentada. Fechar a página **Assinador Serpro** e retornar à página do PUCOMEX:

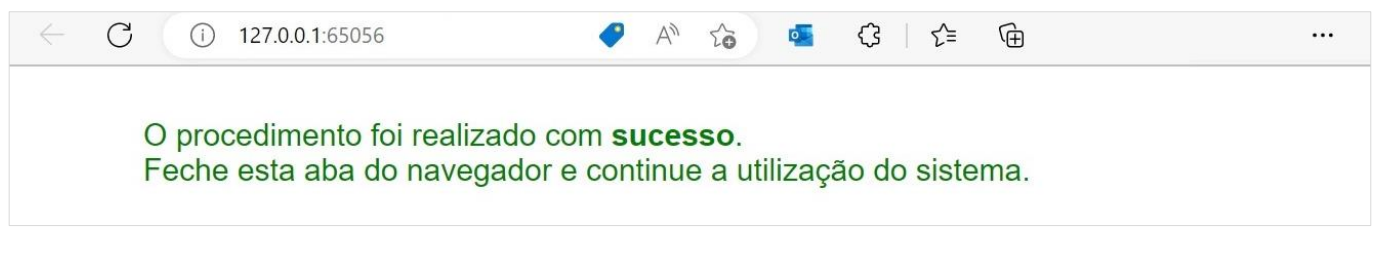

**Figura 5** – Procedimento realizado com sucesso.

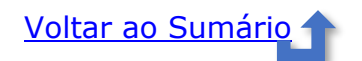